# **PMNT**

# **(Payment Screen)**

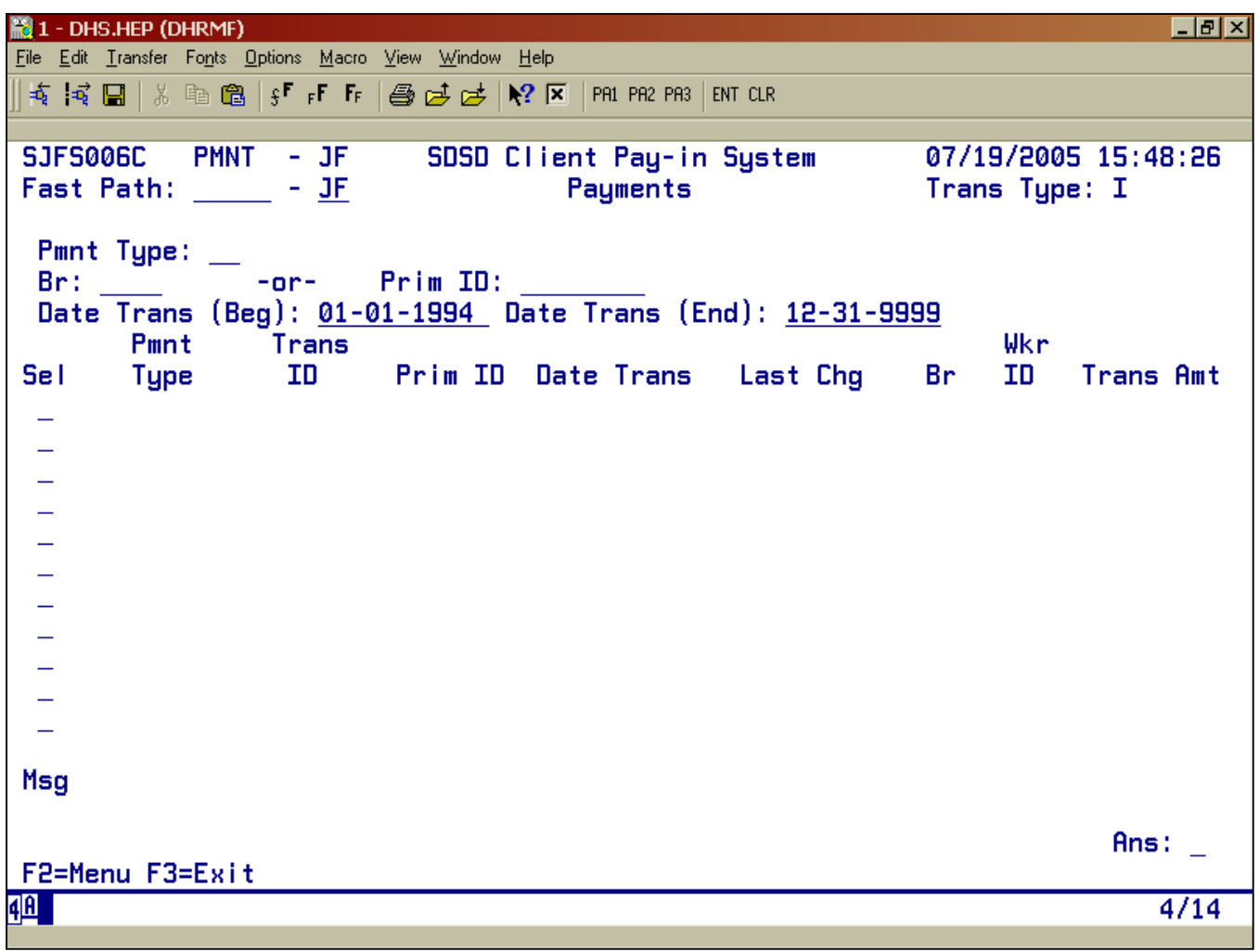

- **Purpose:** This screen displays client payment information for all clients enrolled in the SPD Client Pay-In system.
- **Access:** There are three ways to access the Payment (PMNT) screen; Directly through the Main Menu, RCPT or through MACT.

Once in PMNT, you may enter combinations of selection criteria to display specific records.

- Prime ID: displays all payment records for the enrolled client
- PMT Type, Prime ID: displays all payment records associated with a Prime ID, plus either disbursement (DS) or credit (CR) payment types
- BR: displays all payment records associated with a particular branch
- PMNT Type, BR: displays all payment records associated with a particular branch, plus either disbursement (DS) ore credit (CR) payment types

Once you identify which of the commands you want to use, you can narrow the range of records you call up by entering a DATE TRANS (Beg) and DATE TRANS (end).

As you view the new data, you may inquire details of a certain Trans ID by entering S in the space below SEL.

# **Function Keys:**

- $F2 = MENU$  Returns you to the Main Menu screen without a prime number.
- $F3 = EXIT$  Returns you to the previous screen you were using, bringing the data along from the current screen.
- F7 =Back Allows you to view the next set of records. This key is only functional when it is shown at the bottom of the screen.
- $F8$  = Forw Allows you to view the previous set of records. This key is only functional when it is shown at the bottom of the screen.

# **Payment screen via Main Menu and to select a Receipt**

# **Procedure:**

- 1. Type SFMU (Example A)
	- Press <Enter>
- 2. Type in the Prime ID (Example A)
	- Press <Enter>
- 3. Tab to the Payments (PMNT) (Example B)
	- Type S
	- Press <Fnter>

To verify which month this payment has been applied to, you will need to view the appropriate receipt.

# **To select a receipt**

- 1. Tab to the line under SEL you wish to view (Example C)
	- Type S
	- Press <Enter>
- 2. At Receipt Screen (Example C)
	- Pres F4=PMNT to return to PMNT screen

Example A

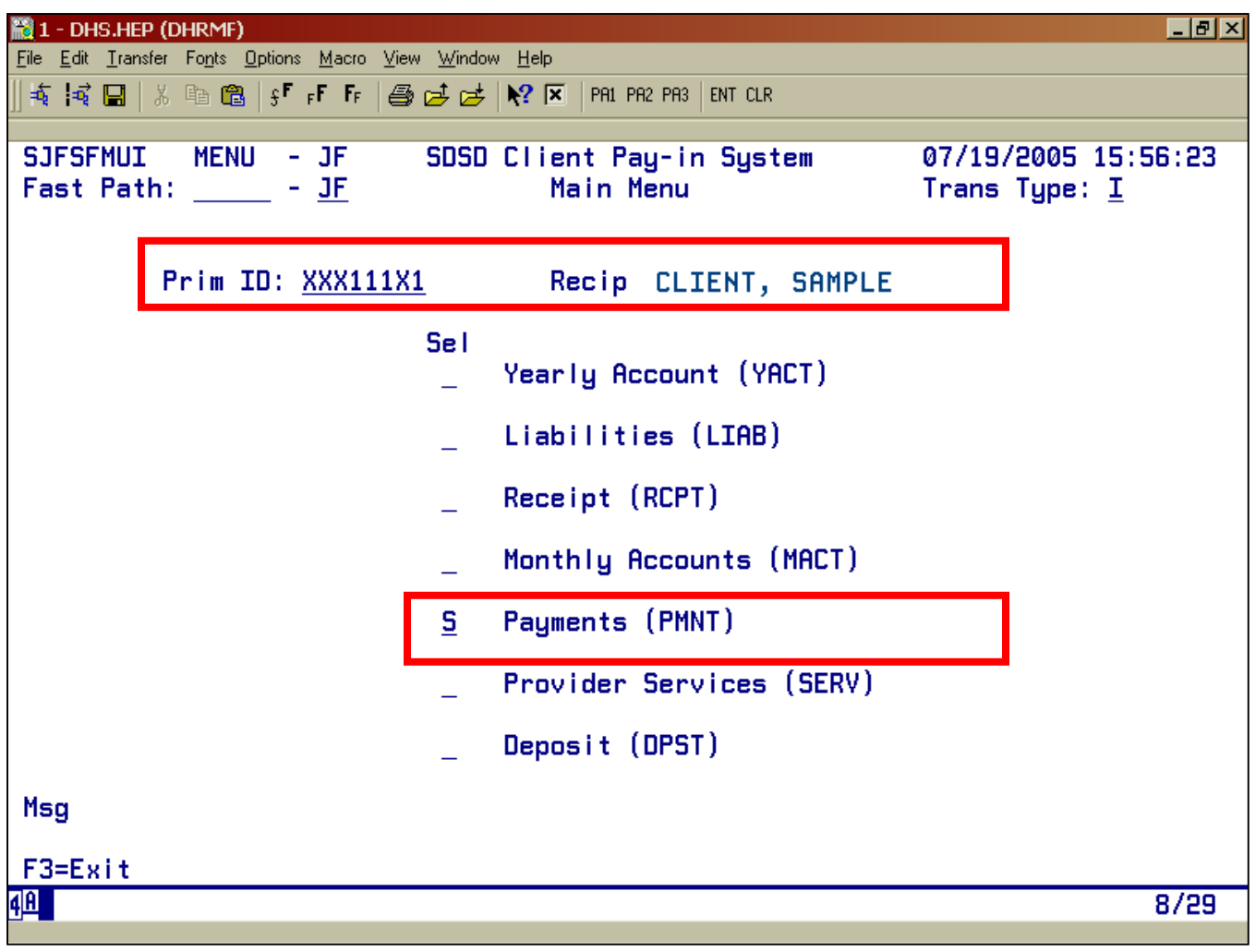

Example B

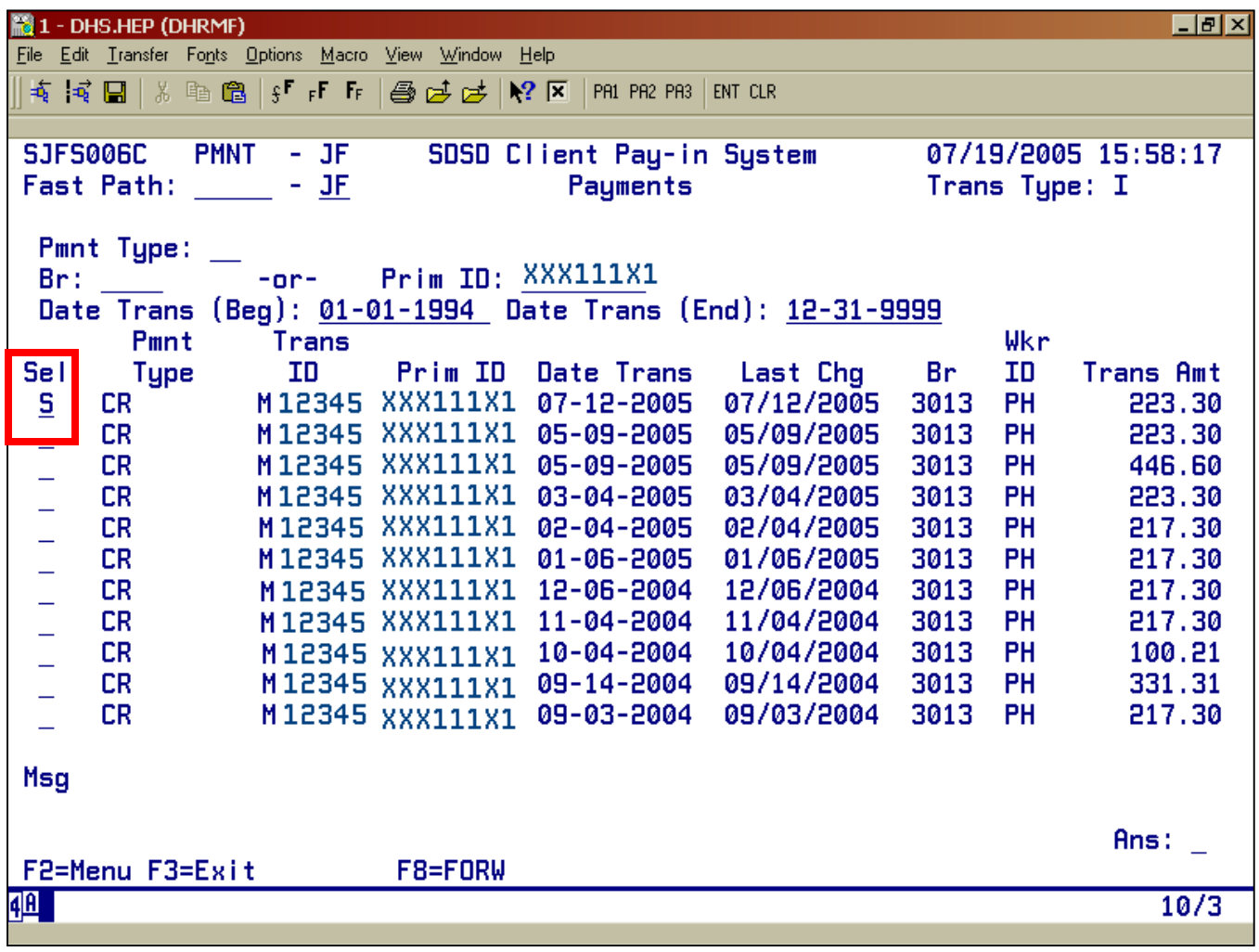

Example C

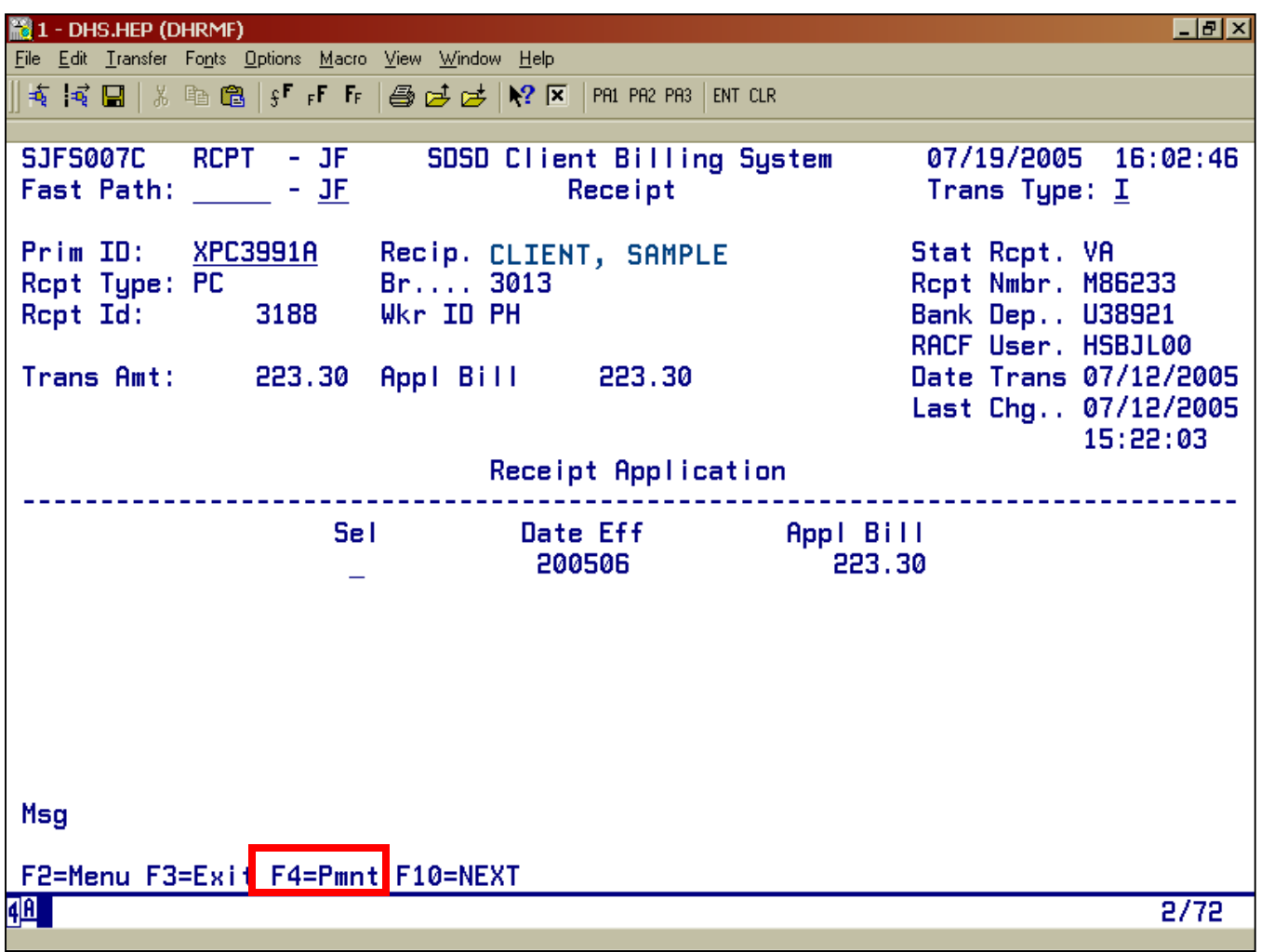

#### **Payment via Receipt Screen**

# **Procedure:**

- 1. Type SFMU
	- Press <Enter>
- 2. Type Prime ID
	- Press <Enter>
- 3. Tab to Receipt (RCPT)
	- Type S
	- Press<Enter>
- 4. At RCPT
	- Press F10=Next until you reach the appropriate receipt
- 5. At appropriate receipt
	- Press F4=PMNT

The date that is in the Date Trans on the receipt screen is the date for the first line on the payment screen.

# **Payment screen via MACT**

# **Procedure:**

- 1. Type SFMU
	- Press <Enter>
- 2. Type Prime ID
	- Press <Enter>
- 3. Tab to Monthly Accounts (MACT)
	- Type S
	- Press<Enter>
- 4. At MACT
	- Tab to the first line under ACT
	- Type F=Rfnd
	- Press<Enter>
- a. At Refund Detail screen
	- Press F4=PMNT

# **PMNT ERROR MESSAGES**

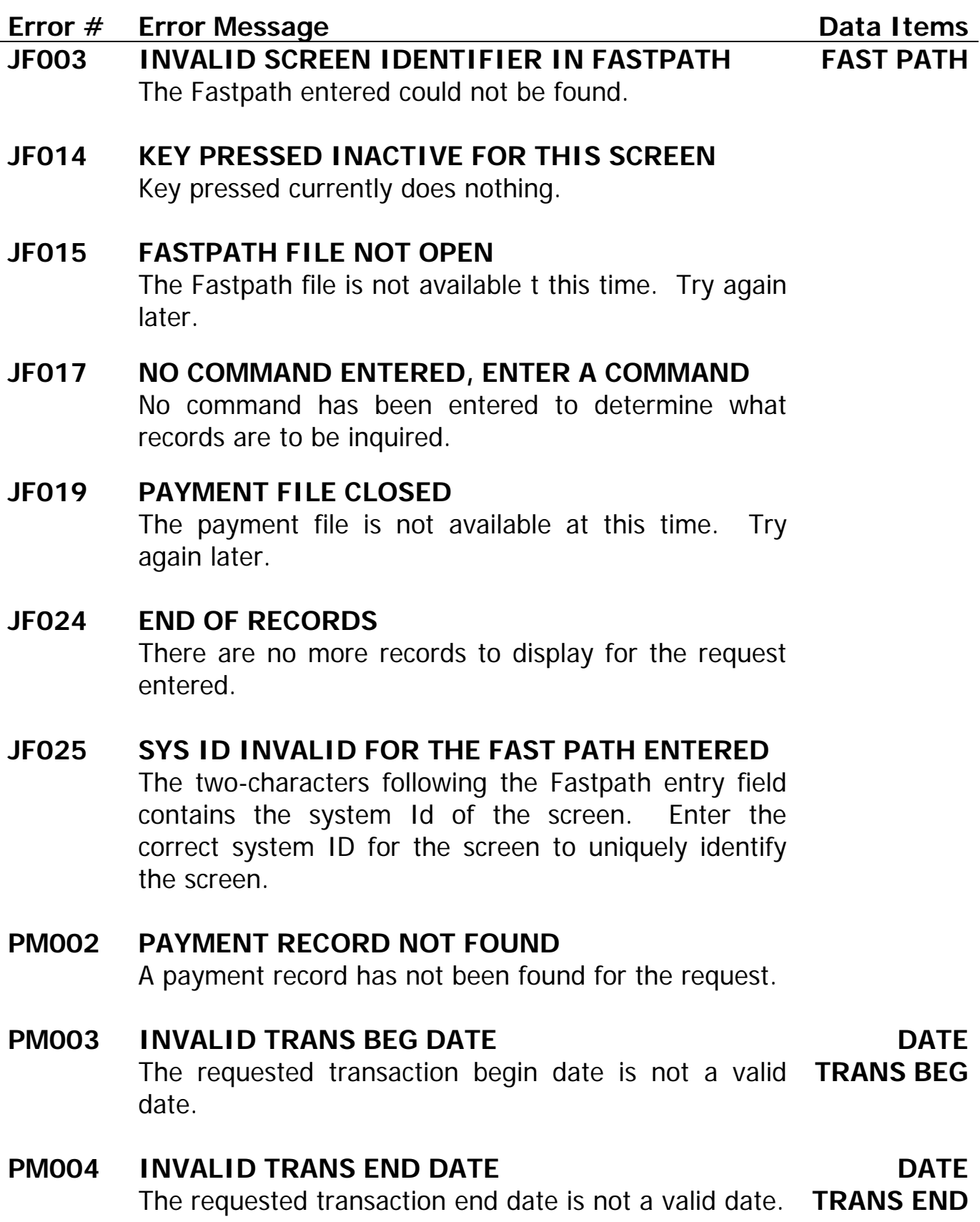

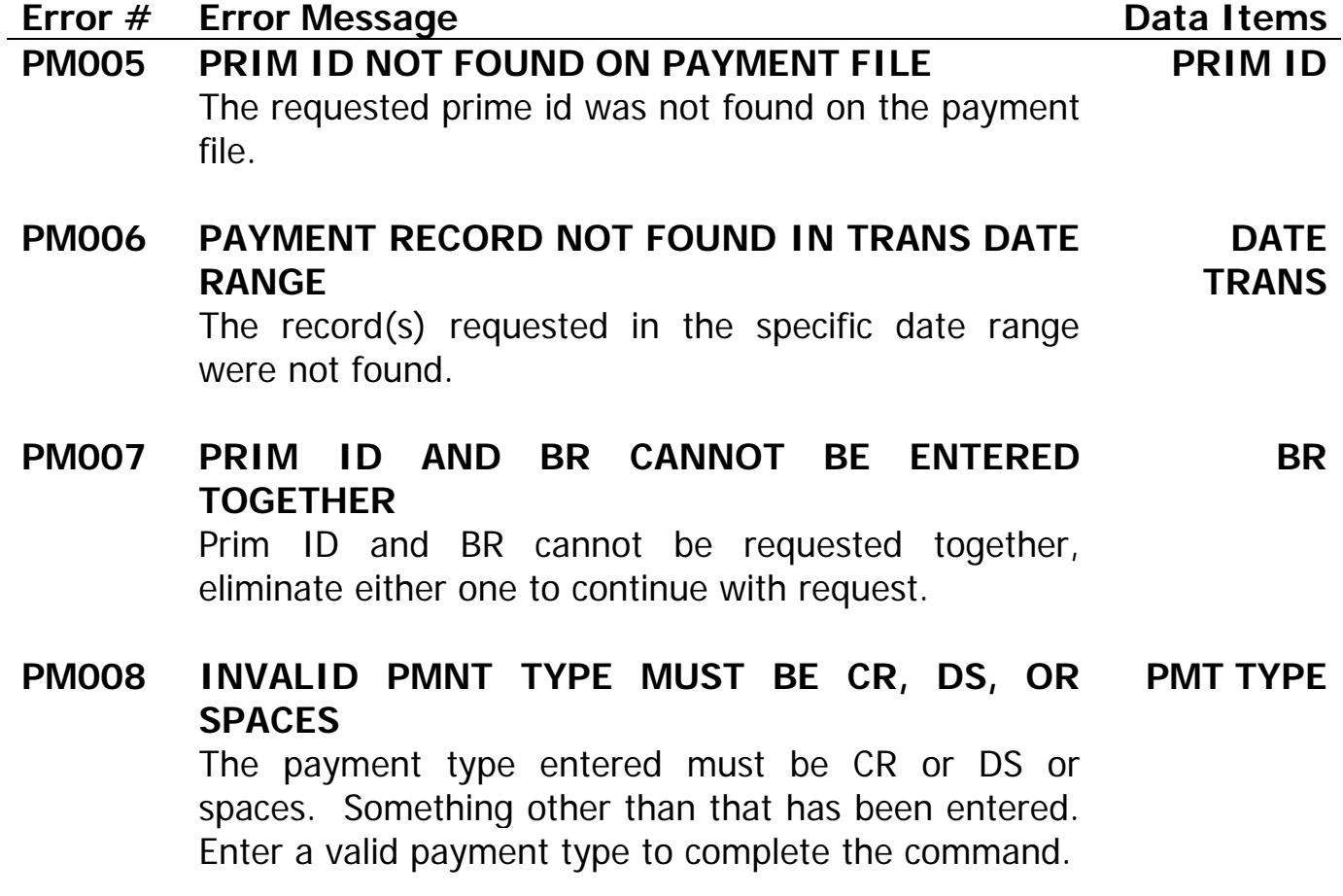